### 1 | 2 | 3 | 4 |

# **Aplikacija Setup Access**

### **Uvod**

Bosch ponuja naslednje aplikacije za Mobile Access

- Bosch Mobile Access: aplikacija za imetnike kartic, ki omogoča shranjevanje navideznih poverilnic in njihovo posredovanje prek povezave Bluetooth tistim bralnikom, ki so konfigurirani za Mobile Access. Tak bralnik nato odobri ali zavrne dostop, odvisno od tega, ali je ena od shranjenih poverilnic aplikacije zanj veljavna.
- Bosch Setup Access: namestitvena aplikacija za optično branje in konfiguracijo bralnikov prek povezave Bluetooth.

Pooblaščeni operaterji Visitor Management in Credential Management lahko pošljejo navidezne poverilnice tako za imetnike kartic kot za namestitvene aplikacije.

Mobile Access je nadzor dostopa za osebe, ki uporabljajo navidezne poverilnice, shranjene v mobilni napravi, kot je na primer pametni telefon osebe. Navidezne poverilnice se hranijo v primernem sistemu za nadzor dostopa ali ACS .

- Operaterji ACS ustvarijo, dodelijo in pošljejo te navidezne poverilnice osebam prek sodelujoče spletne aplikacije.
- Imetniki mobilnih poverilnic upravljajo bralnike za nadzor dostopa prek povezave Bluetooth iz aplikacije Mobile Access na svojih mobilnih napravah.
- Nameščevalci sistemov Mobile Access konfigurirajo bralnike za nadzor dostopa prek povezave Bluetooth iz posebne namestitvene aplikacije na njihovih mobilnih napravah.
- Sistem ne shranjuje osebnih podatkov v mobilne naprave.
- Bosch ne hrani osebnih podatkov. Uporaba te aplikacije je anonimna.

# **Namestitev**

- 1. Prenesite in namestite aplikacijo iz trgovine z aplikacijami.
- 2. Preberite in sprejmite obvestilo o varstvu podatkov, pogoje uporabe in licenčno pogodbo za končne uporabnike. Te informacije lahko kasneje najdete v glavnem meniju.

Če želite začeti uporabljati aplikacijo Setup Access, izberite eno od naslednjih možnosti, ki jih ustvari gostiteljska organizacija:

### **Vabilo po pošti**

Kliknite na povezavo v vabilu, poslanem na vaš elektronski naslov. Registracija se bo začela samodejno.

### **Optično branje kode QR**

Tapnite **Ste prejeli kodo QR?** ali tapnite ikono kode QR.

 $\equiv$ 

Wait for invitation Mail  $\alpha$ r

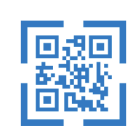

Scan OR-Code

Got QR-Code? >

### HELP?

### **Konfiguracija bralnika**

Aplikacija Setup Access omogoča prejemanje povabil in shranjevanje poverilnic več strank in spletnih mest.

### **Dodajanje bralnika**

- 1. V glavnem meniju izberite **Izbira stranke/ spletnega mesta**.
- 2. Izberite želeno stranko ali spletno mesto in tapnite **Nadaljuj**. Na izbirnem seznamu bodo prikazane samo stranke/spletna mesta, kjer imate poverilnice. Če so vse poverilnice odstranjene se seznama **Moje poverilnice**, bo zadevno spletno mesto izginilo s tega seznama.
- 3. Tapnite zaslon pametnega telefona, da poiščete razpoložljive bralnike.
- 4. Prikaže se seznam razpoložljivih bralnikov. Izberite bralnik, ki ga želite konfigurirati.

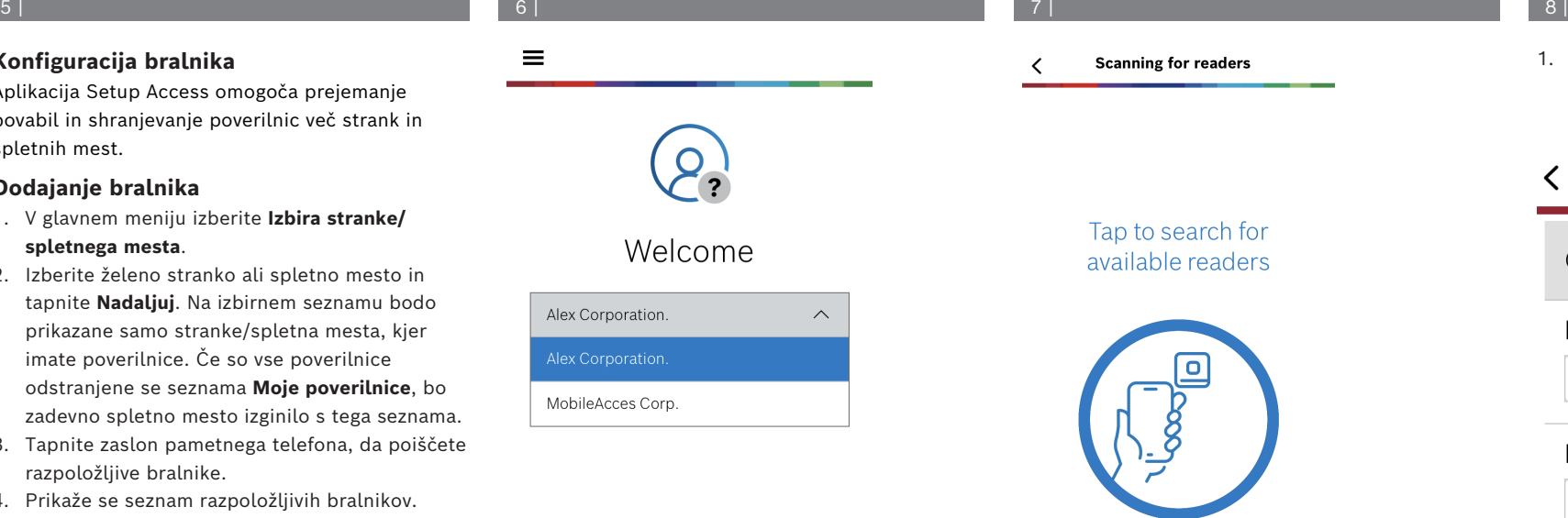

Continue

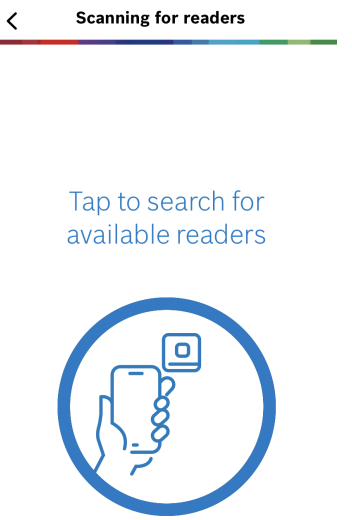

# 1. Pod možnostjo **Uvajanje** vnesite **ime bralca** in **opis bralca**. Številka **stranke/spletnega mesta** se ustvari samodejno. Vsako spletno mesto bo imelo drugačno številko.

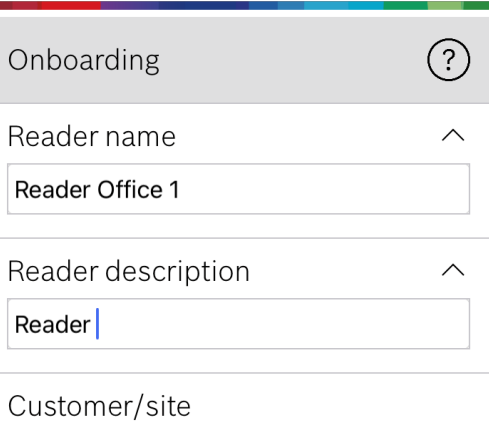

19F96B44

Konfigurirajte **razpon BLE** z uporabo ene od naslednjih možnosti, A ali B:

**A:** uporaba vrednosti RSSI, ki jih odraža bralnik

- 1. Postavite se pred bralnik, na točko, kjer pričakujete, da bo uporabnik mobilne poverilnice.
- 2. Tapnite **Preveri in uporabi trenutni obseg**.
- Prikaže se pojavno sporočilo. Tapnite **V redu**.
- 3. Prikazala se bo vrednost RSSI.
- Priporočeno: ta korak nekajkrat ponovite z istega položaja, da dobite občutek o stopnji variance zaznane moči signala.
- 4. Ko najdete ustrezno vrednost praga, tapnite **Shrani.**

### **B:** ročna nastavitev praga RSSI

- 1. Vnesite vrednost za prag RSSI. Oglejte si spodnjo tabelo tipičnih pragov.
- 2. Tapnite **Shrani**.

# **Pričakovana razdalja od Predlagani prag RSSI mobilne naprave do bralnika** Blizu (5-10 cm) | -30 ... -40 dBm Srednje (0,5–2 m) –50 … –60 dBm Daleč (> 2 m) –70 … –90 dBm

**Tipične vrednosti pragov (samo približne):**

### **Obvestilo!**

**i** Vrednosti RSSI se lahko zelo razlikujejo glede na številne dejavnike, vključno z vrsto oddajne naprave, ravnjo baterije ter materialom in debelino bližnjih sten.

 $\checkmark$ 

- 1. **Časovna omejitev ponovne povezave** je čas, v katerem bo telefon po uspešnem prehodu prezrt. Časovna omejitev zmanjša nepotrebne transakcije BLE. Vnesite želeno število sekund pod možnostjo **Časovna omejitev ponovne povezave**.
- 2. Če želite vklopiti možnost **Dvostopenjsko preverjanje**, vklopite gumb. Nato tapnite **Shrani**.

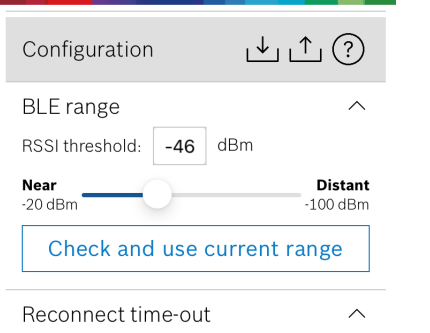

 $10$  seconds Insert Time-Out value

BT: 2.0.22.49824

2nd Factor Authentication

Firmware / Status-report

Upload

 $\widehat{\phantom{1}}$ 

 $\wedge$ 

### **Izvoz in shranjevanje nastavitev**

**Ok** 

Pod možnostjo **Konfiguracija** izberite ikono . Vnesite ime datoteke in tapnite **V redu**. Shranile se bodo nastavitve za uporabo v nadaljnjih konfiguracijah.

### **Uvažanje nastavitev**

Pod možnostjo Konfiguracija izberite ikono Izberite želeno datoteko. Nato tapnite **Shrani**.

### **Razpoložljivi bralniki**

Po konfiguraciji prvega bralnika se ta možnost prikaže v meniju. Izberite **Razpoložljivi bralniki**, da poiščete in konfigurirate preostale bralnike v bližini.

### **Dodajanje novega spletnega mesta**

1. V glavnem meniju izberite **Dodaj novo spletno mesto** in izberite eno od naslednjih možnosti:

### **Mobile Access**

 $\mathcal{L}$ 

dBm

 $-57$ 

Signal range configuration This allows you to automatically configure the RSSI threshold measuring the signal strengh considering current position between vour phone and the reader.

Plase hold your phone at the desired distance and tap "OK"

Cancel

 $\wedge$ 

<sup>~:</sup>stant

 $\text{dBm}$ 

 $\checkmark$ 

 $\checkmark$ 

# **sl** Kratka navodila za uporabnika

### **Bosch Security Systems B.V.**

Torenallee 49 5617 BA Eindhoven Netherlands **www.boschsecurity.com** 

© Bosch Security Systems B.V., 2024

### **Building solutions for a better life**

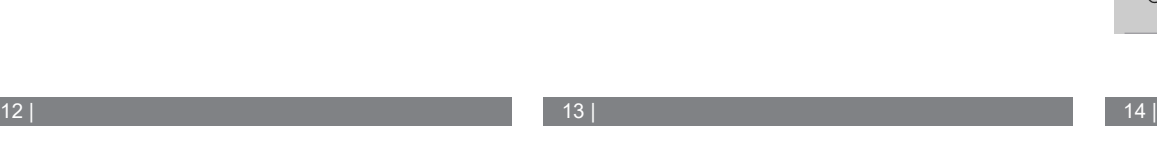

Configuration

**BLE** range

**Near** 

 $-20c$ 

**Re** 

 $10<sub>s</sub>$ 

 $2nc$ 

 $\bigcirc$ ff

RSSI threshold:

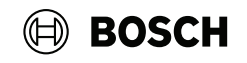

# 1 |  $2 |$

### **Vabilo po pošti**

Kliknite na povezavo v vabilu, poslanem na vaš elektronski naslov. Registracija se bo začela samodejno.

# **Optično branje kode QR**

Tapnite **Ste prejeli kodo QR?** ali tapnite ikono kode QR.

# **Upravljanje poverilnic**

Če si želite ogledati poverilnice, v glavnem meniju izberite **Moje poverilnice** .

Če želite izbrisati poverilnico, izberite želeno poverilnico in nato izberite ikono $\bar{\mathbb{m}}$ .

Ko dodate poverilnico, bo privzeto aktivna. Zelena kljukica pomeni aktivirano poverilnico. Bela kljukica pomeni deaktivirano poverilnico.

Če želite aktivirati poverilnico, tapnite belo kljukico želene poverilnice. Nato tapnite **Aktiviraj**.

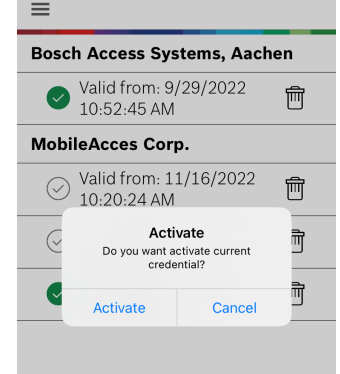

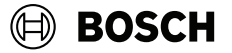

### **Mobile Access**

**sl** Kratka navodila za uporabnika

**Bosch Security Systems B.V.** Torenallee 49 5617 BA Eindhoven Netherlands **www.boschsecurity.com**  © Bosch Security Systems B.V., 2024

**Building solutions for a better life**

2024-05 | 5.5.0 | QUG | 202406051827